## HOW TO SIGN-IN FOR DROP-INS

- 1. Log into **[CSUSM Appointments](https://appointments.csusm.edu/)** with your CSUSM credential.
- 2. After logging in, sign in for Drop-ins using the Academic Advising virtual **[Sign-in Sheet](https://csusm.accudemia.net/private/virtualsign/join/75e3b4a7-ac89-4d3a-ab06-aff1013ed0f5/gqkrpbcdfxhfdflabyep/)**.
	- If this page below appears, click on **Go to Sign in Screen** to log into CSUSM Appointments.

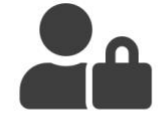

## **Your Session Has Expired**

Your visit (session) to our site has been inactive for a period of time.

To protect your account, we expire sessions after a set period of inactivity. You can restart your session by logging in again.

Go to Sign In Screen

## 3. Click on **Sign-in**

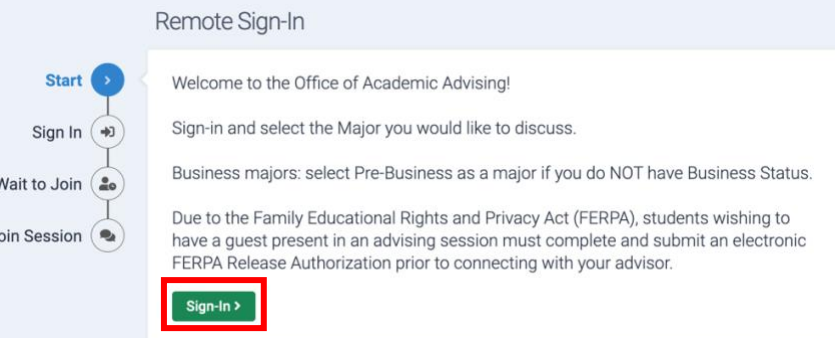

4. Select or Type in the **Major** you would like to discuss then click **Next**.

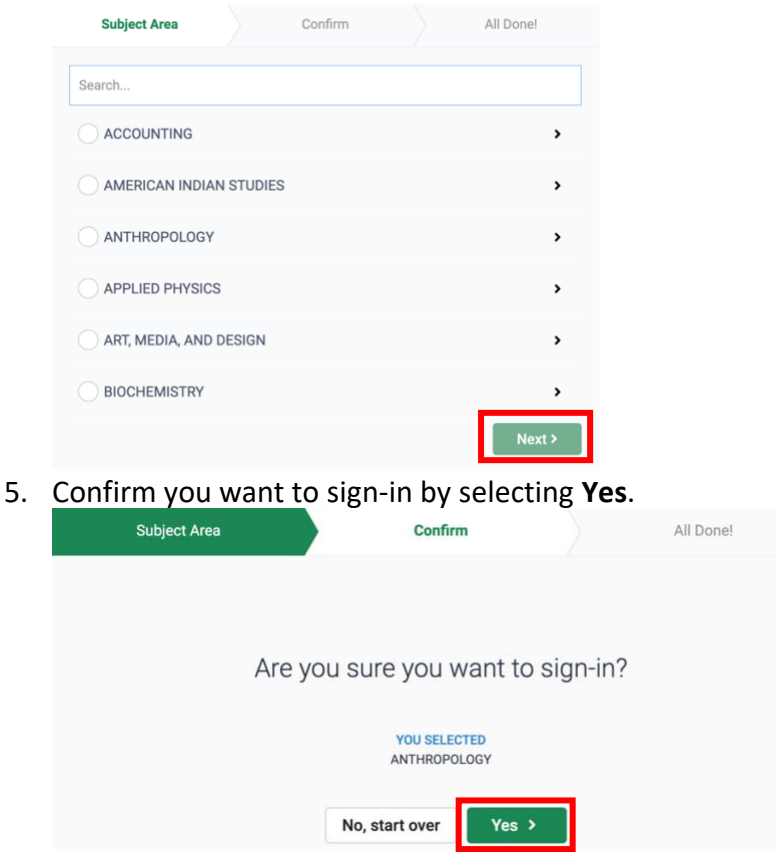

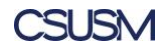

## HOW TO SIGN-IN FOR DROP-INS

6. Do **NOT** leave or reload the web page as it will remove you from the waiting line.

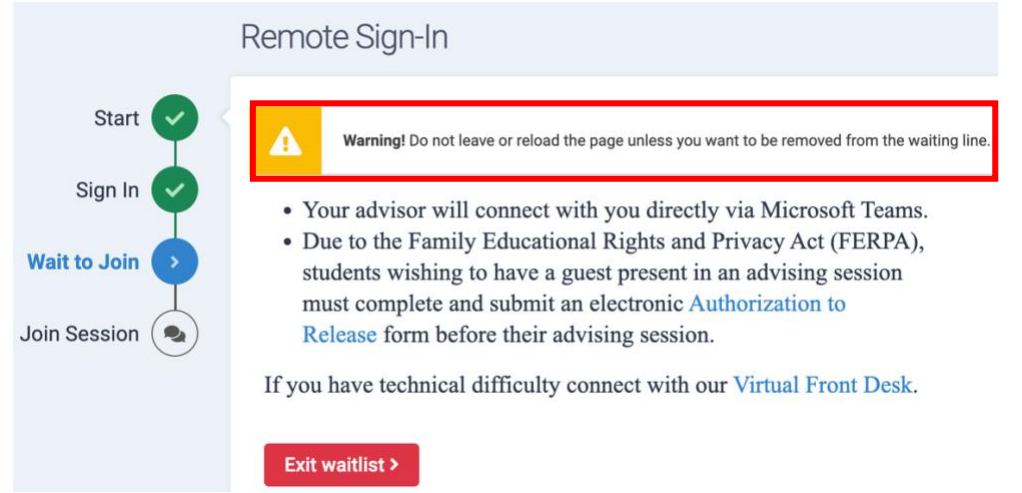

- Open the [Microsoft Teams](https://teams.microsoft.com/l/channel/19%3acfe3e38d8acc419dbf8c02af05acb3bf%40thread.tacv2/General?groupId=9c6da293-0bb1-4cff-88e0-3254e063f86b&tenantId=128753ab-cb28-4f82-9733-2b9b91d2aca9) App on your computer.
- 7. When your Advisor signs you in they will pull up your information and then call you directly via [Microsoft Teams.](https://teams.microsoft.com/l/channel/19%3acfe3e38d8acc419dbf8c02af05acb3bf%40thread.tacv2/General?groupId=9c6da293-0bb1-4cff-88e0-3254e063f86b&tenantId=128753ab-cb28-4f82-9733-2b9b91d2aca9)

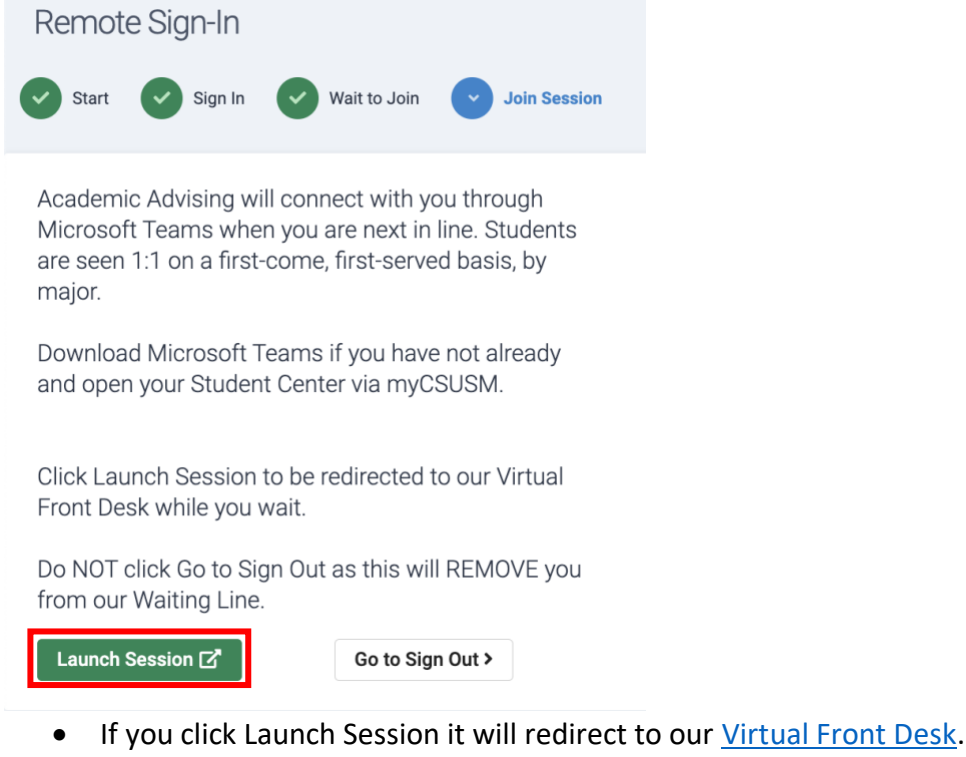

• Do **NOT** click **Go to Sign Out** as it will REMOVE you from the Waiting Line

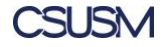